# **How to Input a Decision or Opinion for a Proposal**

Committee members can input comments and opinions up until the agenda administrator makes a decision. Once the agenda administrator inputs a decision, the proposal will move forward to the next step if approved or move back to the originator if rejected.

#### **Review the proposal**

- 1. Under the proposal name, see which type of form is being used. If this is a new course or program, skip to step 3.
- 2. If this is a course or program modification, turn on tracked changes. Look in the right pane. Under "User Tracking," select "Show current with markup" from the drop-down field.
- 3. Review the form in the left pane
- 4. At the top of the page in the right pane, click the "Files" icon. Click the file name to download the file.

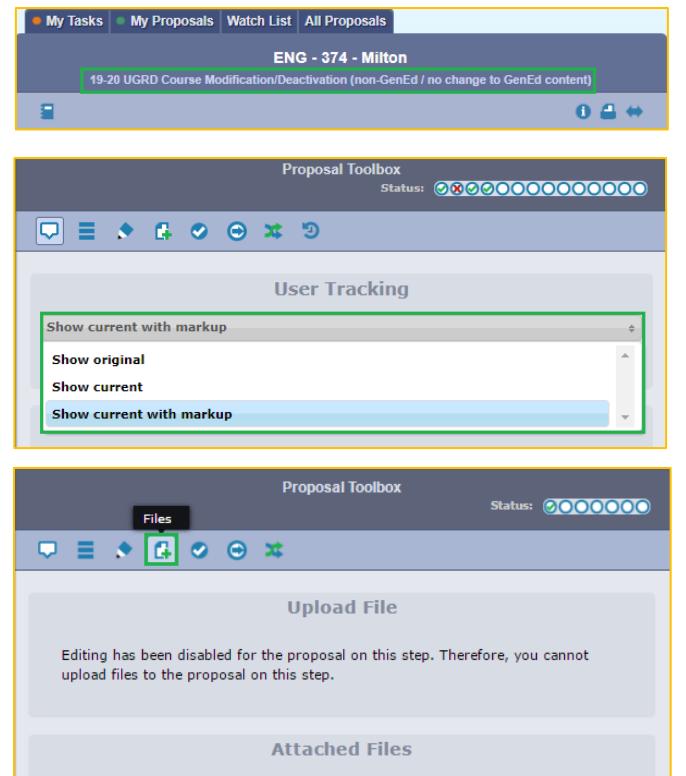

- Example Degree Map.docx<br>uploaded by Brittany Ankrom, 8/17/2016 8:37 am
- Example Articulation Document.docx<br>uploaded by Brittany Ankrom, 8/17/2016 8:37 am
- 

### **If this is a program change…**

- 5. When you reach the "Prospective Curriculum" area, click the "Preview Curriculum" icon on the far left. A pop-up window will appear.
- 6. Click the "Show Curriculum Preview with Markup" icon (a red pencil) in the top right corner

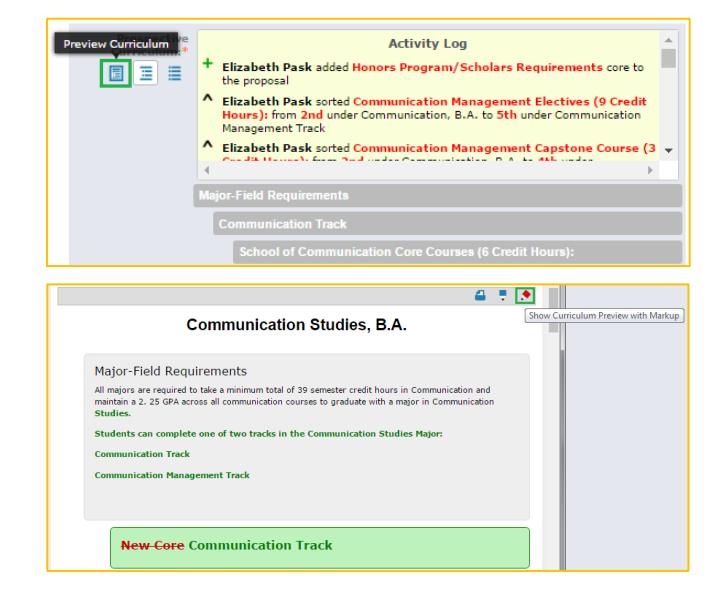

#### **Committee members: Provide your opinion**

If you're a member of the committee that is currently reviewing the proposal, you can provide your opinion in the "Decisions" area.

- 7. Click on the "Decisions" icon at the top of the page in the right pane
- 8. Select the "Approve" or "Reject" radio button
- 9. Click the "Provide My Opinion" button. Comments will be required if "Reject" is selected.

Once you've opened a proposal, a circle will appear by your name to indicate you've viewed it. Users who recommend "approve" will have a green check symbol, users who recommend "reject" will have a red X symbol.

## **Agenda administrators: Make your decision**

10. Click on the "Decisions" icon at the top of the page in the right pane

- 11. Select the "Approve" or "Reject" radio button. Another option is to custom route the proposal. [Here's the guide](https://www.csuohio.edu/sites/default/files/How%20to%20Custom%20Route%20Proposals%20to%20the%20Originator%20or%20a%20Committee.pdf) on how to custom route a proposal to the originator or a committee.
- 12. Click the "Make My Decision" button. Comments will be required if the proposal is rejected.

*Updated: 7/24/2019*

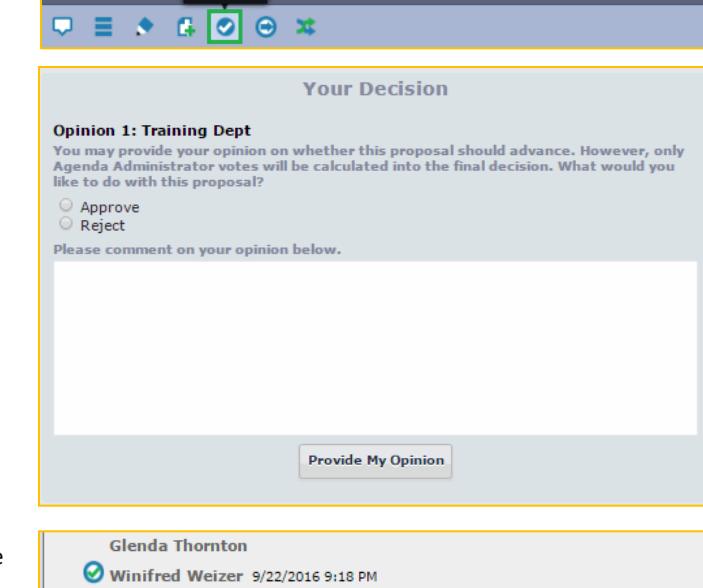

0000000

O Amanda Yurick

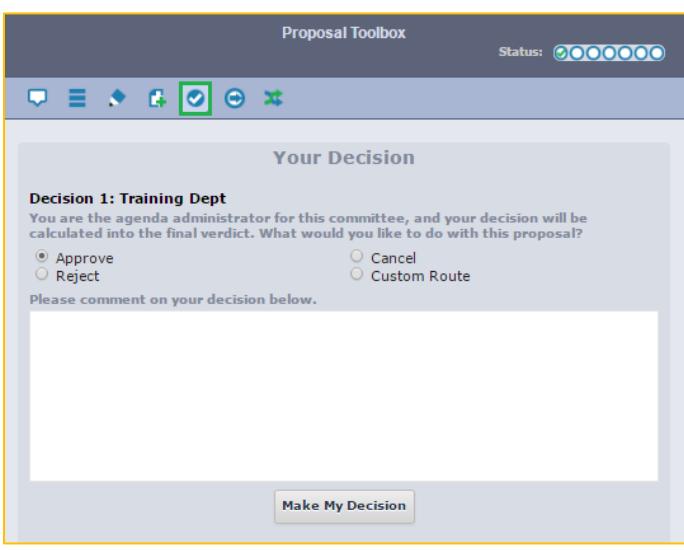